# **\*Attention SxS users with macOS 12.4 Monterey or later or macOS 13.2 Ventura or later\***

1. Download Mac SxS driver (Version 5.0.0) from the link below:

<https://www.sonycreativesoftware.com/sxsdriver>

- 2. You can usually find the SxS driver you just downloaded in your Mac's [**Downloads**] folder.
- 3. Double-click on [**SxSDeviceDriver\_5\_0\_0\_mac.dmg**].

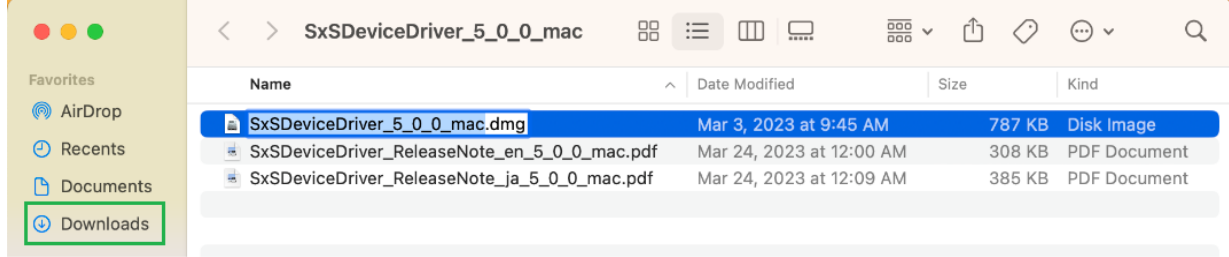

4. Double-click on [**SxSDeviceDriver5.0.0.20.pkg**].

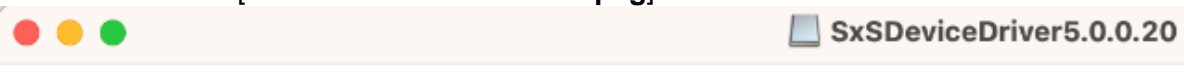

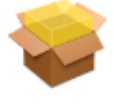

SxSDeviceDriver5.0.0.20.pk

g

#### 5. Follow instructions on screen to install SxS Device Driver.

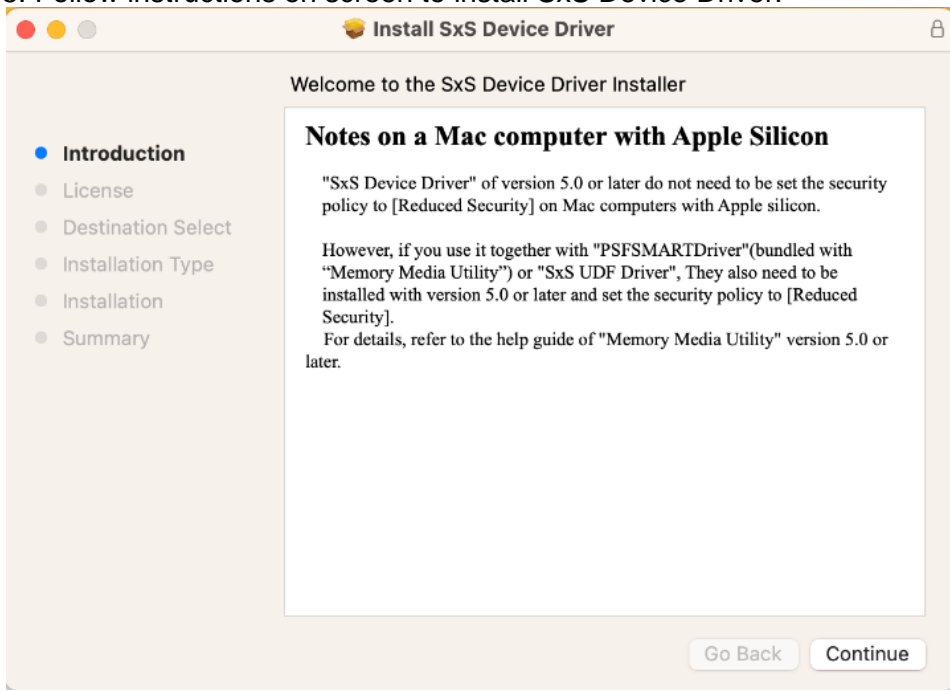

#### 6. After you see [**The installation was completed successfully**], click on the [**SxS Device Driver.app**] link

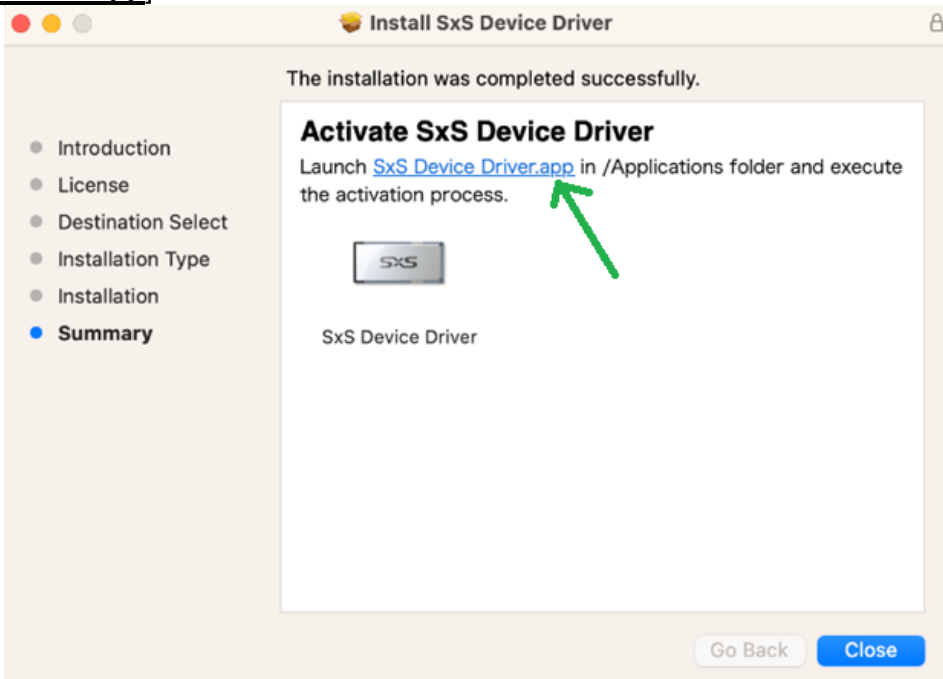

7. It will take you to the [**Applications**] folder.

### 8. Double-click [**SxS Device Driver**].

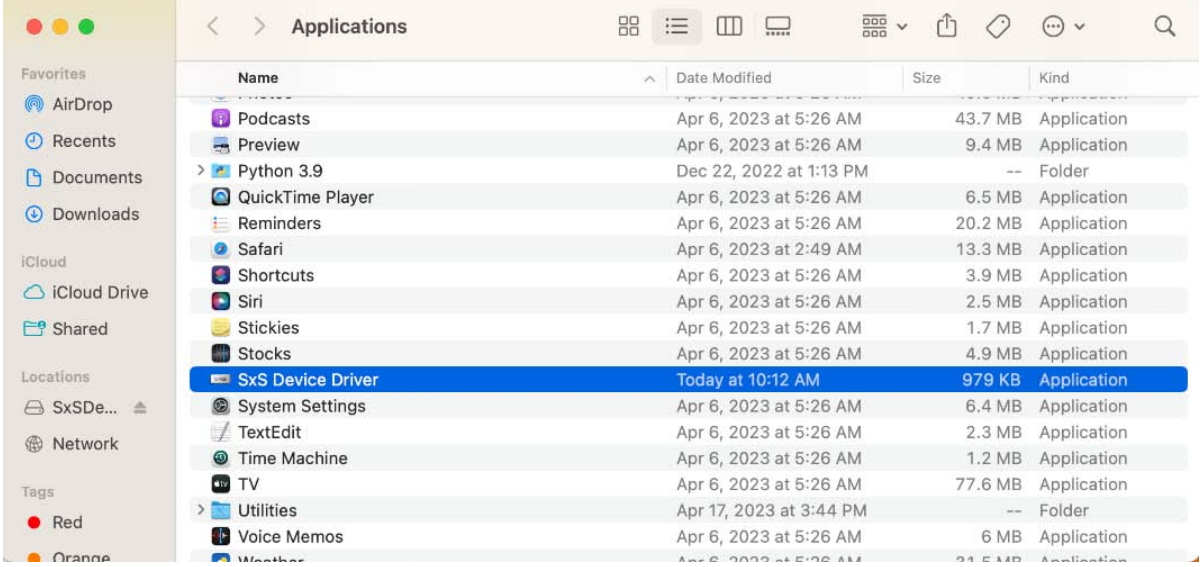

9. In the next screen, click on [**Activate**] to activate the SxS driver.

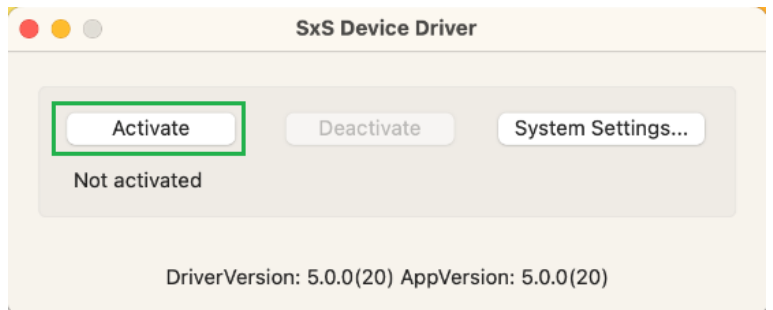

#### 10. In the next screen, select [**Open System Settings**].

\*If you select "**OK**" by accident, just navigate to the [**Privacy&Security**] in [**System Settings**]\*

*Select*  $\bullet$  *icon from the Apple menu bar, located in the top-left corner of screen*  $\rightarrow$  System *Settings → Privacy & Security* 

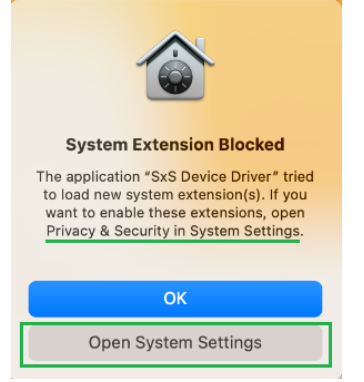

11. Navigate to the [**Security]** section where you see [**System software from application "SxS Device Driver was blocked from loading**] and click on [**Allow**].

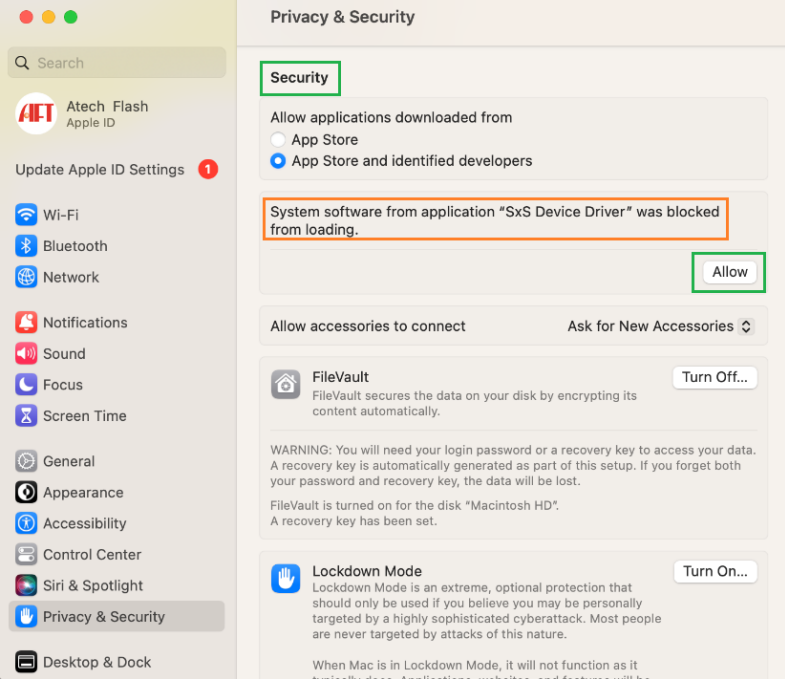

12. Enter your password and select [**Modify Settings**].

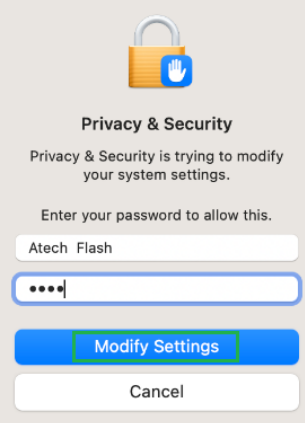

## 13. In the next screen, you will see that the SxS Device Driver is [**Activated**].

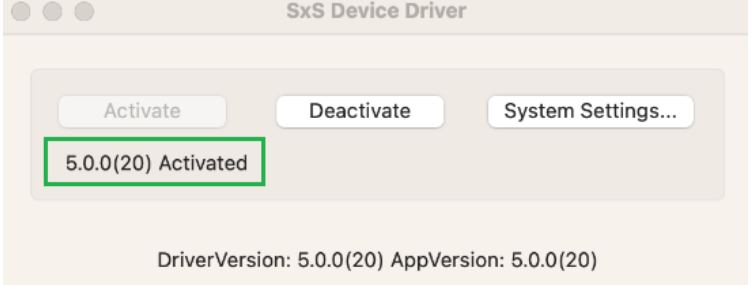

14. Click on the [**Red X button**] to exit.

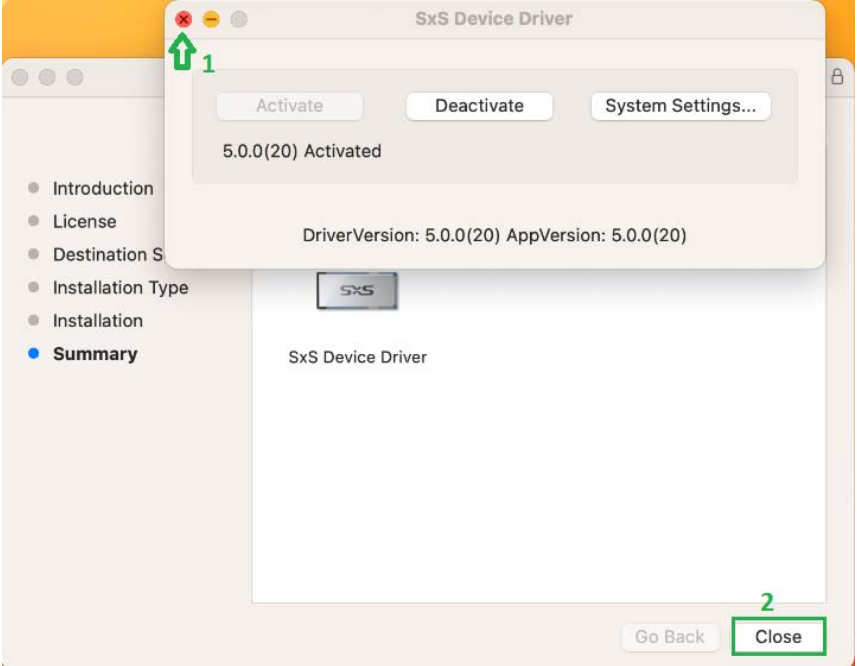

15. Connect reader and insert a SxS card. Mac should now recognize the SxS card.

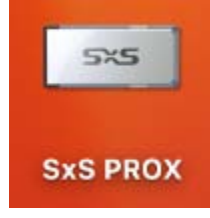